# **MEDIASERVER : Tutoriel no.1**

# **Programmer & Enregistrer son cours**

*Pour soutenir l'enseignement à distance et hybride à l'UNIGE*

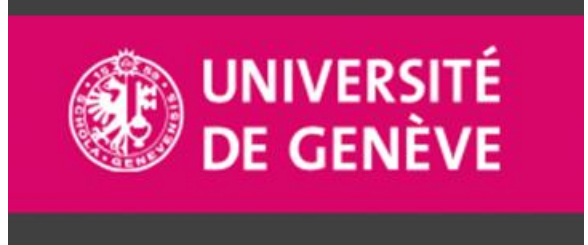

**UNIVERSITÉ DE GENÈVE** 

Mediaserver.unige.ch

# **Principes clés à l'UNIGE:**

- 1. Mise à disposition systématique auprès des étudiant-es des contenus de tous les cours donnés à l'UNIGE
- 2. Communiquer efficacement avec les étudiant-es afin qu'ils/elles puissent accéder facilement aux contenus/enregistrements des cours

# **A la fin de ce tutoriel vous saurez:**

- 1. Comment programmer l'enregistrement de vos cours avec Mediaserver pour les salles équipées
- 2. Paramétrer les spécificités de l'enregistrement (ex: contenu et audio seulement; contenu audio et vidéo; live streaming quand possible)
- 3. Dans quels cas organiser l'enregistrement & la mise à disposition de votre cours avec Zoom quand ceci n'est pas possible avec Mediaserver

# **Introduction: Déposer une demande d'enregistrement de son cours dans une salle de cours sur Mediaserver**

- ➢ Chaque enseignant-e doit effectuer une demande d'enregistrement de son cours dans une salle de cours au préalable, auprès de: <https://mediaserver.unige.ch/demandes>
- ➢ Veuillez vérifier la liste de salle équipées Mediaserver et leurs spécificités avant effectuer la demande: <https://mediaserver.unige.ch/Salles/recap> (voir également slide suivante)
- ➢ La demande peut être effectuée pour le semestre complet (pour des cours donnés sur une base hebdomadaire se déroulant aux mêmes horaires et dans la même salle). Les enseignantes peuvent également préciser d'éventuelles exceptions (dates supplémentaires, cours ayant lieu dans une autre salle etc...)
- ➢ Si plusieurs demandes d'enregistrement pour un même cours sont envoyées (ex: pour un cours se déroulant plusieurs fois par semaine), Mediaserver regroupera les enregistrements au sein d'une seule collection lors du traitement de la demande.

#### **Attention:**

❖ **La personne qui remplit une demande ne peut le faire qu'en ayant reçu l'aval de l'enseignant-e responsable du cours). Dans le cas où plusieurs intervenant-es sont impliqué-es, la personne qui effectue la demande s'engage à informer les différents intervenant-es que le cours sera enregistré et mise en ligne sur mediaserver**.

# **Liste des salles équipées Mediaserver et leurs spécificités**

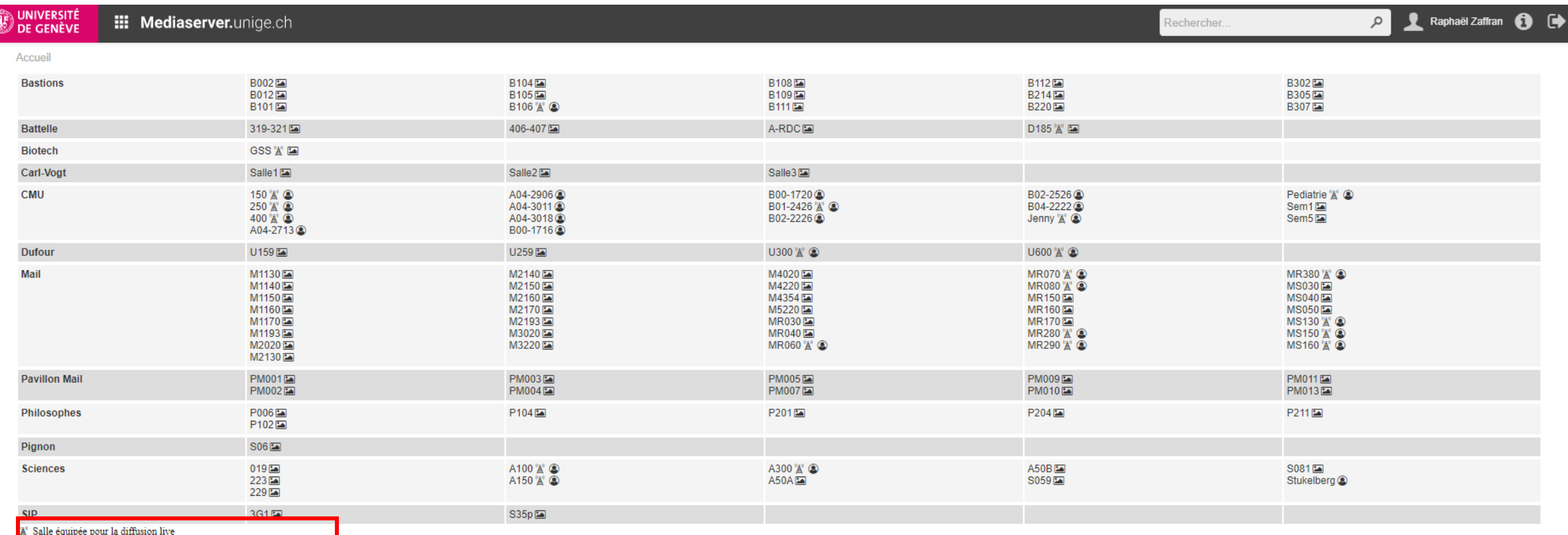

 $\bullet$  Salle équipée pour la capture audio + document projeté + caméra<br> $\bullet$  Salle équipée pour la capture audio + document projeté + caméra

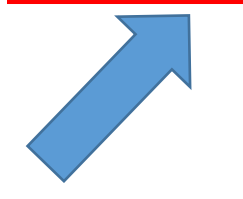

# **Étape 1. connectez-vous à partir de la page "demande" du site MediaserverUNIGE**

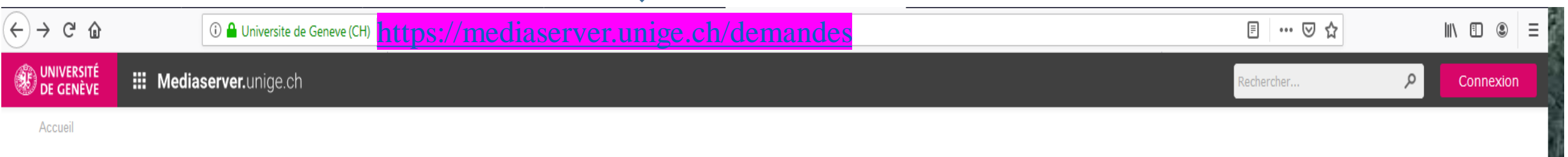

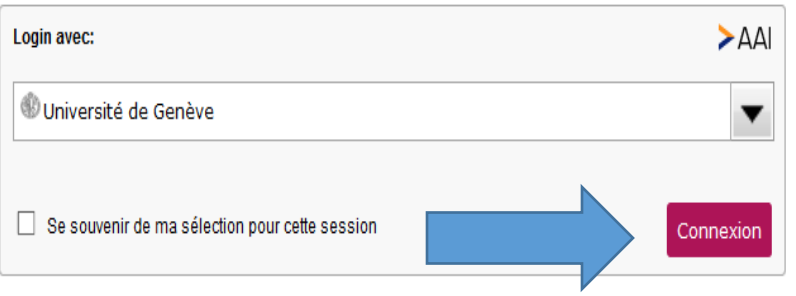

## **Étape 2. connectez-vous à l'aide de votre identifiant Isis et de votre mot de passe**

1s1=0 Universite de Geneve (CH) | https://idp.unige.ch/idp/profile/SAML2/Redirect/SSO;jsessionid=BA2D733E58B406AB2E2E085A5D816D06?execution=e1s1

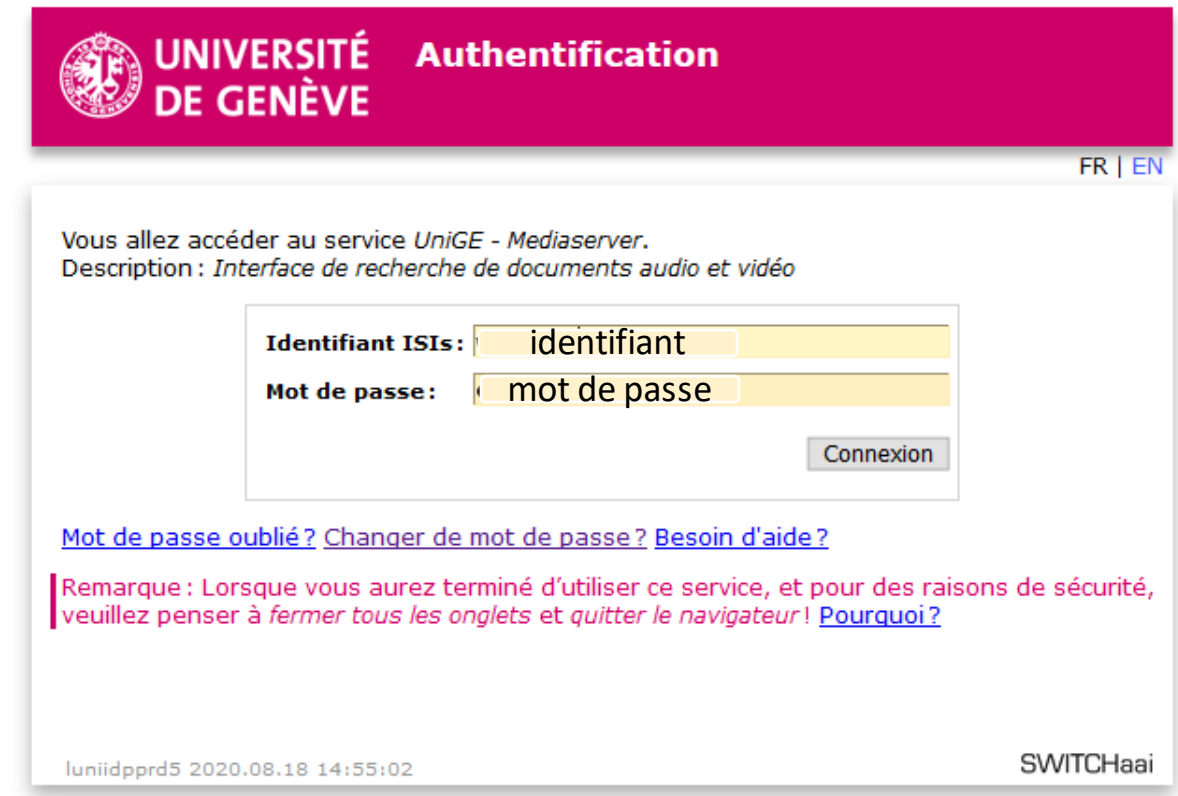

### **Étape 3. Une fois connecté-e, votre nom s'affiche en haut à droite de la page. Vous pourrez ensuite cliquer sur "Demande d'enregistrement de cours en ligne"**

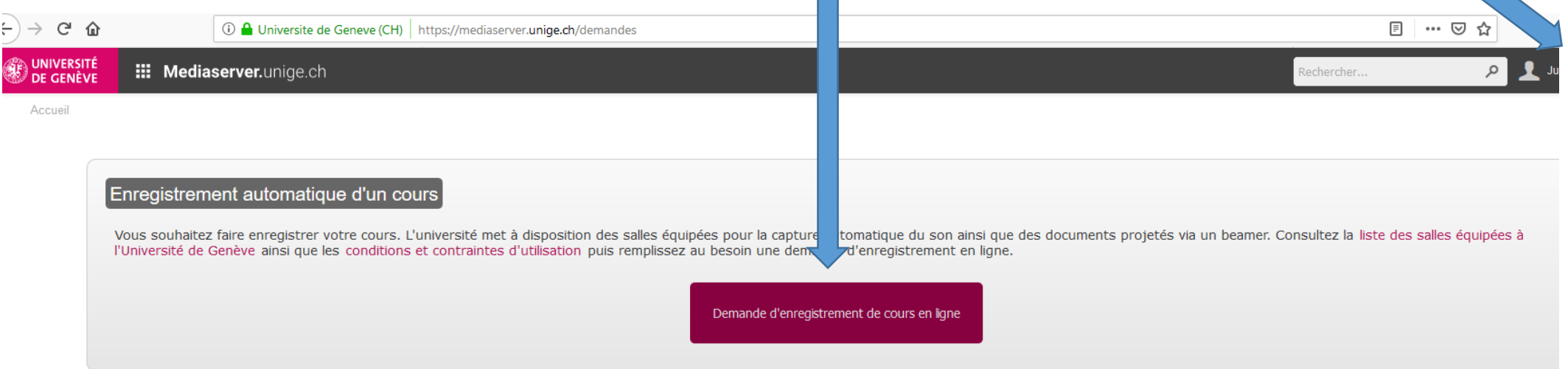

#### Enregistrer une conférence, un colloque ou tout autre événement ponctuel

Vous souhaitez faire enregistrer une conférence, un colloque, ou tout autre événement ponctuel d'importance. Sous réserve d'acceptation et en fonction des ressources disponibles, l'Université peut mettre à votre dispositio les moyens humains et techniques nécessaires pour garantir le bon déroulement de la capture de votre événement. Consultez la page web des services logistiques audiovisuels puis contactez au besoin le service correspondan au bâtiment ou l'événement aura lieu.

#### Remarques

Lors d'une demande d'enregistrement, vous devrez choisir un type de mise en ligne pour les documents produits. Pour rappel, la mise en ligne s'effectue sur le serveur institutionnel mediaserver. Selon le souhait émis lors votre demande, vous obtiendrez en retour les informations pour:

-Retrouver vos documents dans votre espace personnel.

- -Accéder à vos documents dans le catalogue mediaserver.
- -Intégrer vos documents dans une page web interne de l'Université
- -Intégrer vos documents dans un LMS de l'Université tel que Lenya, Chamilo ou Moodle

**Étape 4. Vous devez maintenant remplir le formulaire en ligne avec les informations sur l'enregistrement : lieu, type (audio ou vidéo), horaire, etc.**

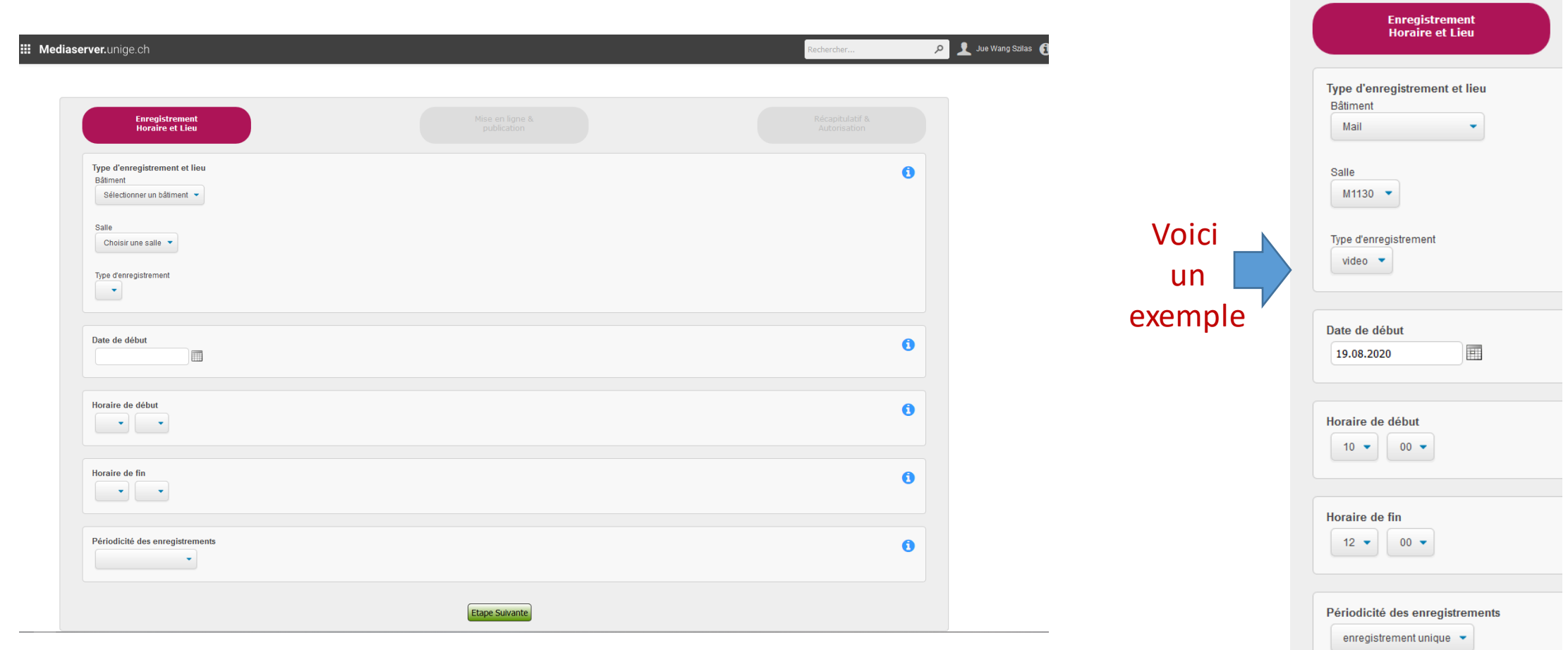

**Étape 4-bis. Vous devez également choisir le "layout" de l'enregistrement : (full-screen document, full screen video, PBP picture by picture). Pour consulter la spécificité des salles, veuillez [Cliquer ICI](https://unigech-my.sharepoint.com/:p:/r/personal/raphael_zaffran_unige_ch/Documents/Portail%20Unique%20Enseignement%20hybride/1.%20Maitriser%20les%20outils%20-%20Tutos%20rappatri%C3%A9s/7.%20Tutos%20Mediaserver/Mediaserver%201_Programmer%20%26%20Enregistrer%20son%20cours_FR_v1.pptx?d=w1b23a563c4954b9ea670653d9f333985&csf=1&web=1&e=L0C3aP&nav=eyJzSWQiOjMwNCwiY0lkIjoxODExNzQ2OTAxfQ).**

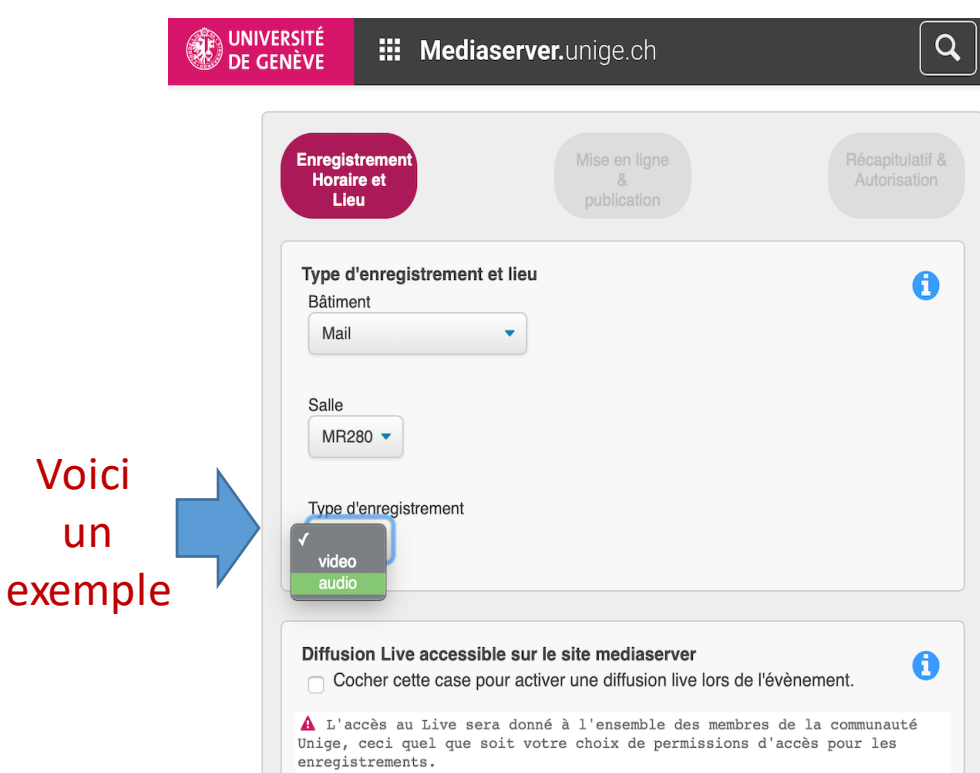

#### **Choix du "layout"** pour

la vidéo:

#### *1."Fullscreen document"***:**

L'enregistrement contiendra les documents projetés dans la salle (présentation, PowerPoint, etc.)

#### *2."Full screen vidéo***"**:

L'enregistrement contiendra le présentateur filmé au pupitre de la salle (dans certaines salles le tableau noir peut aussi être filmé)

#### **3."PBP (picture-by-**

**picture)":** L'enregistrement contiendra les documents projetés dans la salle et à la gauche, un encart vidéo du présentateur.

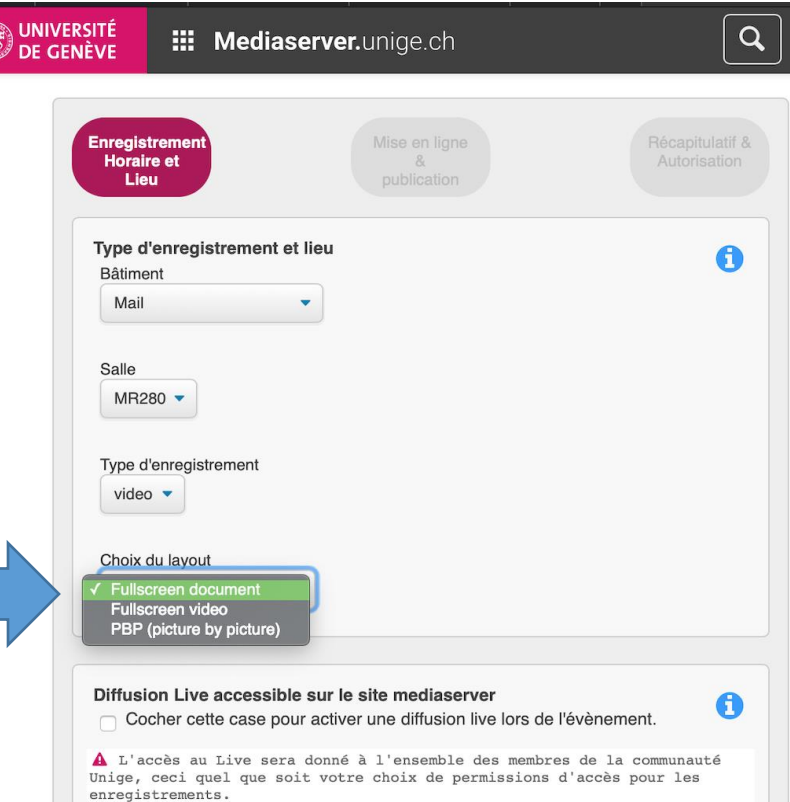

**Étape 5. Attention : certaines salles sont équipées pour la diffusion du cours en direct ("diffusion live"), en plus de l'enregistrement. Si votre salle est équipée et que vous souhaitez bénéficier de cette option, il faudra cocher la case "diffusion live". Voici un exemple : UniMail Salle MR060**

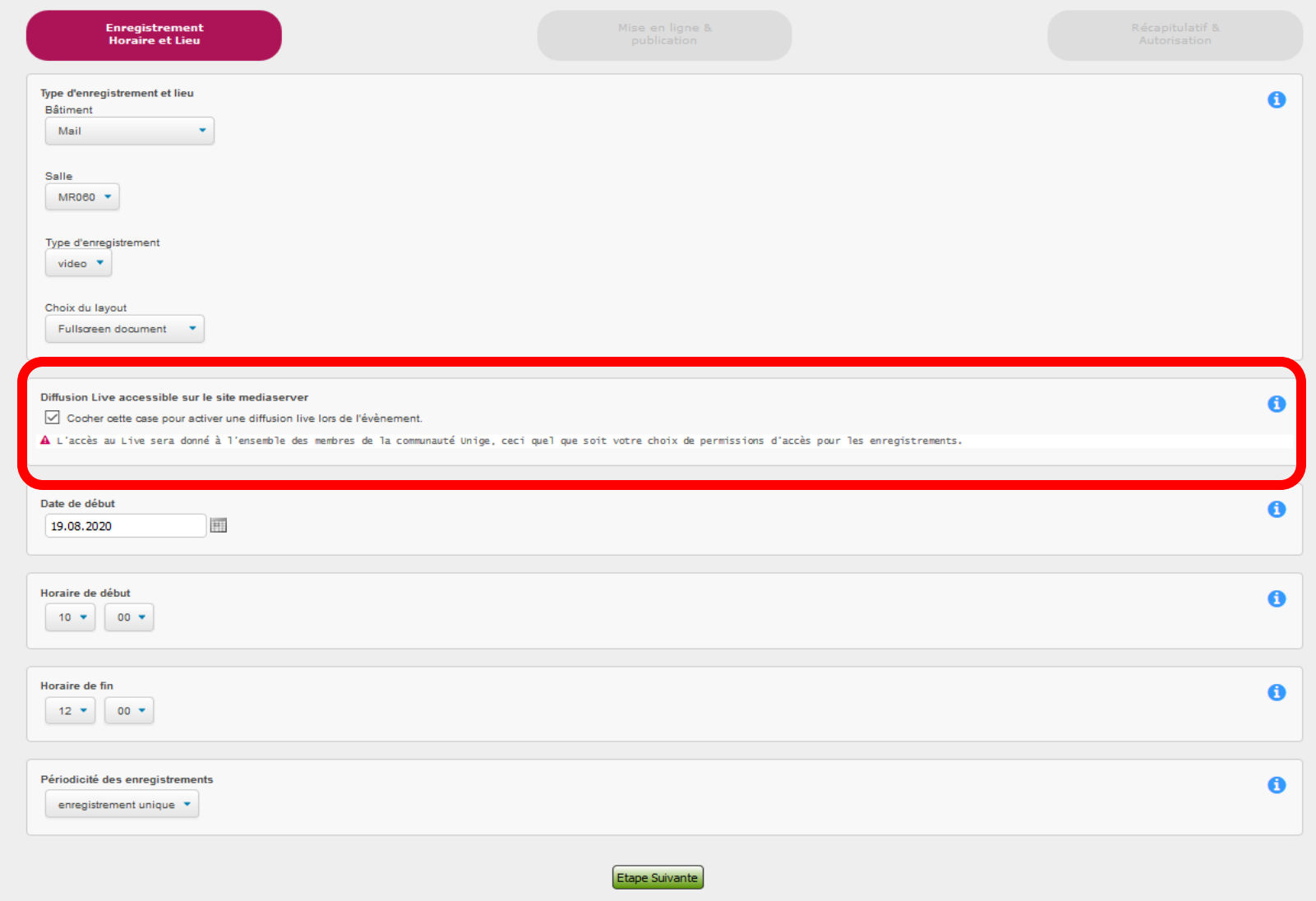

**Étape 6. Vous devez maintenant remplir informations nécessaires à la mise en ligne de votre cours**

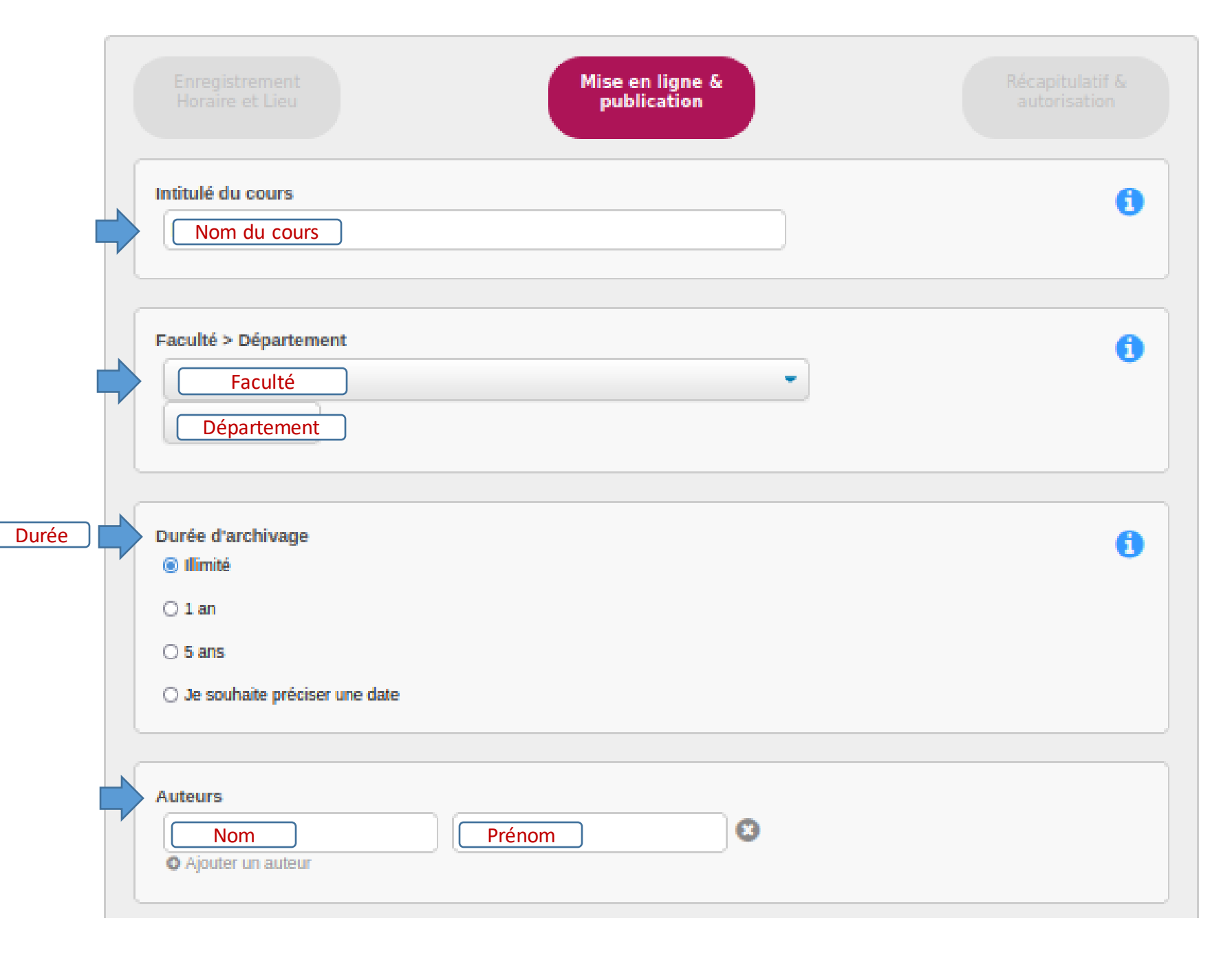

### **Étape 6. suite**

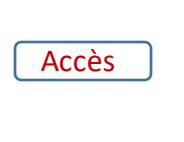

#### Accès au document Les personnes suivantes pourront accéder aux documents mis en ligne public Tout le monde  $\bullet$ 0 unige restricted Tous les membres de la communauté Universitaire UniGe group restricted Un groupe de personnes composé de membres de la communauté Universitaire UniGe et des Hautes écoles Suisses\* A aai restricted Tous les membres des Hautes Ecoles Suisses (Unige et autres Universités, EPFs, HES + HUĞ) ω password\_restricted Toute personne en possession du couple utilisateur / mot de passe protégeant le A document ho restricted Les membres de certaines Hautes Ecoles Suisses 0 \* Nécessite la création d'un groupe. L'accès aux documents sera initialement limité au propriétaire de la collection. **Publication du document** A  $\Box$  Cocher cette case pour ne pas publier les documents. Téléchargement du document A Cocher cette case pour afficher un bouton de téléchargement de votre document.

Cocher cette case si vous voulez que l'enregistrement reste privé

Cocher cette case afin que votre enregistrement soit téléchargeable et consulté en local

> Etape Suivante Etape précédente

### **Étape 7. Vérifiez les informations puis cocher "accepter les conditions" et "envoyer la demande"**

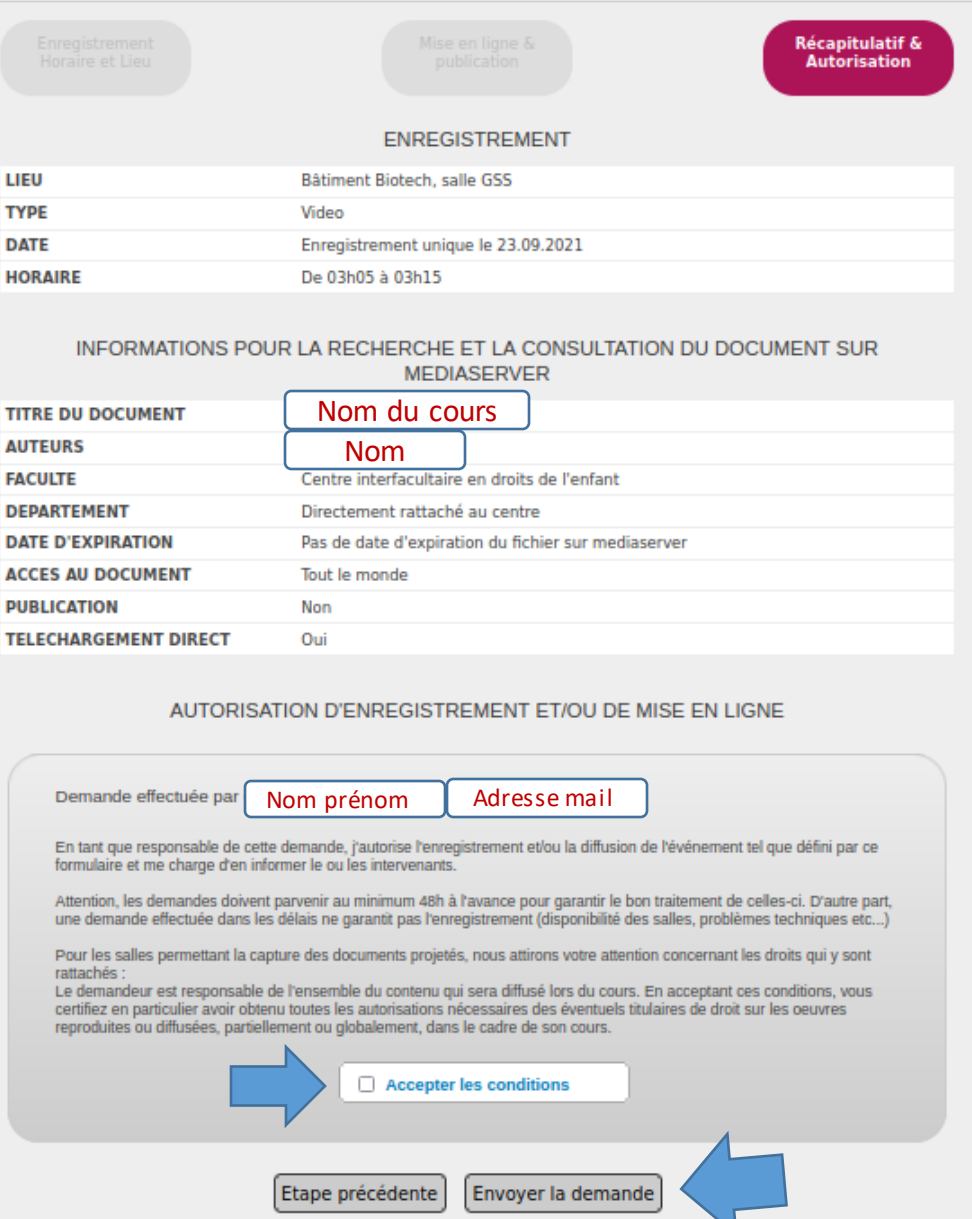

# **Étape 8. Après avoir envoyé votre demande, vous recevrez DEUX emails de confirmation de la part de**

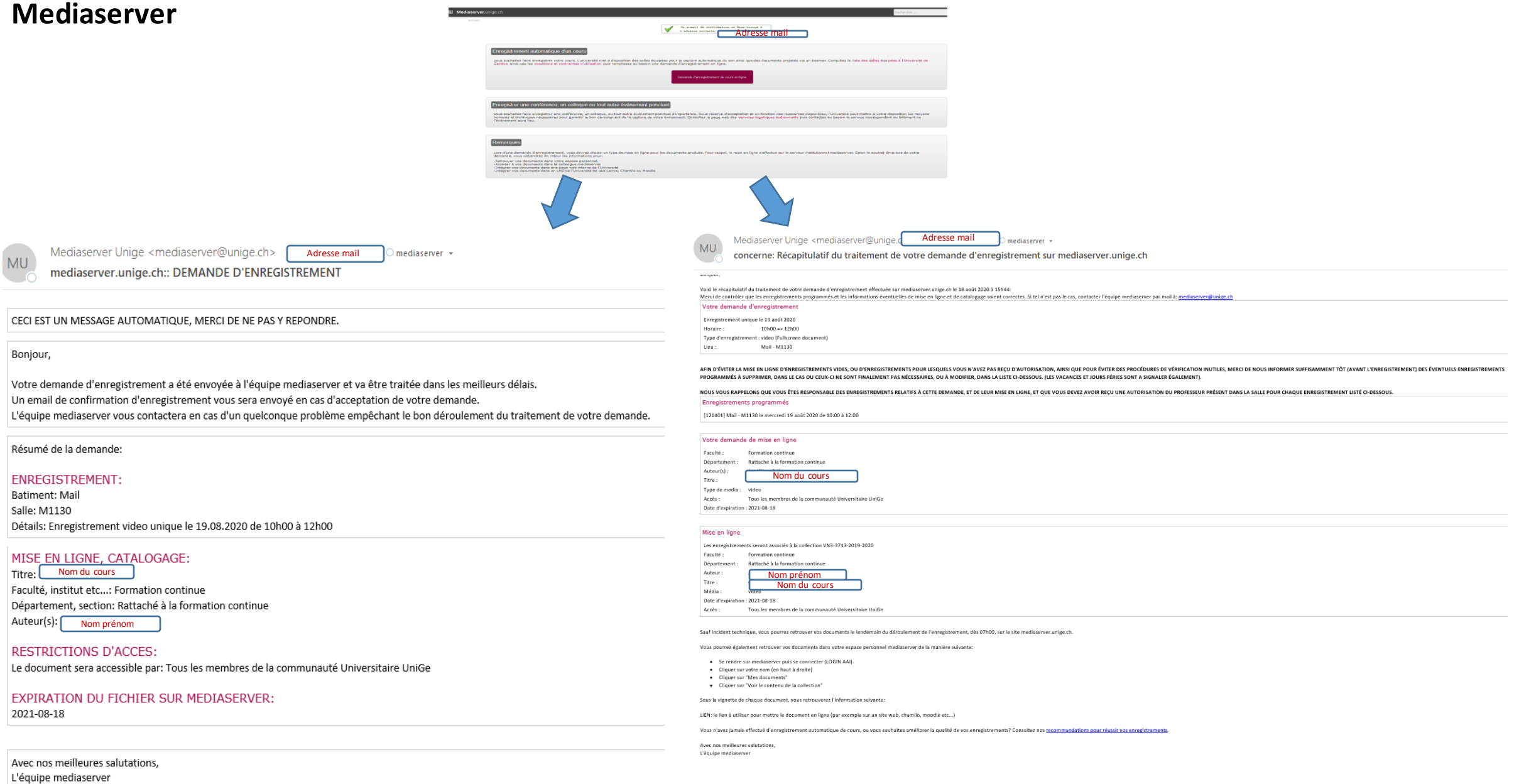

**Étape 9 Le premier email confirme que votre demande a bien été enregistrée. Le deuxième email de confirmation contient des informations spécifiques:**

- ➢ Les **horaires et lieux** des différents enregistrements programmés
- ➢ les **conditions de mise en ligne** (ex: permissions d'accès)
- ➢ Un lien vers un document avec des **recommandations**  pour réussir ses enregistrements.

➢ Des informations concernant les **engagements** du/de la responsable du cours relatifs à sa demande.

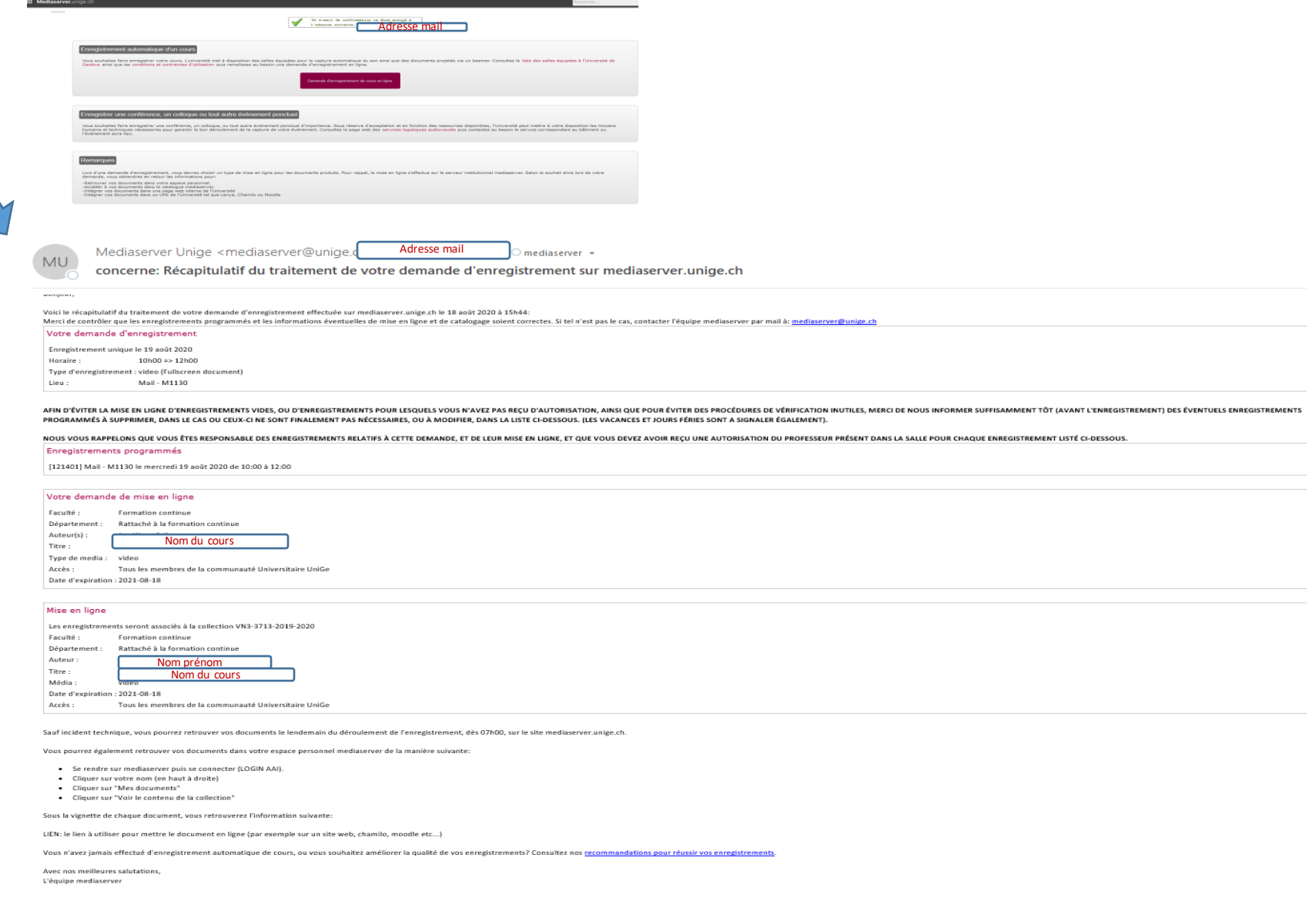

### **Attention: En cas de changement d'horaire, de salle, etc.**

- ➢ En cas de changement d'horaire, de salle ou encore lors de l'annulation d'un cours, l'enseignant-e doit faire parvenir un email à l'adresse **[mediaserver@unige.ch](mailto:mediaserver@unige.ch)**
- ➢ Ce mail doit contenir les informations nécessaires afin que l'équipe mediaserver puisse tenir à jour les agendas de programmation des enregistrements.
- ➢ Suite à une modification, un nouveau mail récapitulatif du traitement de la demande contenant les modifications apportées sera également envoyé à l'enseignant-e.

### **Le Jour de l'enregistrement de votre cours:**

- ➢ **Si l'enregistrement du cours a bien été programmé, l'enseignant-e n'a rien à effectuer en termes de manipulation dans la salle de classe.**
- ➢ **Les micros s'enclenchent automatiquement à l'heure de début de l'enregistrement, et ce qui est projeté dans la salle sera automatiquement capturé.**
- ➢ Dans les salles équipées Mediaserver, une lumière rouge sur le pupitre s'allume pour signaler que l'enregistrement est en cours.
- ➢ Evitez les propos confidentiels et discussions privées avant le début, pendant la pause et après la fin de votre cours lorsque l'enregistrement est en cours.
- ➢ Se tenir à une distance raisonnable des micros (min. 1 mètre) et essayer de conserver une distance constante pendant l'enregistrement. Lorsque une question est posée par un-e étudiante, pensez à la répéter afin qu'elle soit enregistrée.
- ➢ Voir la liste complète des recommandations de l'équipe Mediaserver: <https://mediaserver.unige.ch/recommandations>
- ➢ Voir également les **FAQ à l'attention des enseignant-es:** <https://mediaserver.unige.ch/faqprof>

# **Informations complémentaires**

- ➢ **Programmer l'enregistrement de son cours sur Mediaserver:**  <https://mediaserver.unige.ch/demandes>
- ➢ **Liste des salles équipées Mediaserver pour l'enregistrement (et pour la diffusion live pour certaines):** <https://mediaserver.unige.ch/Salles/recap>
- ➢ **Capacité des salles selon mesures sanitaires Covid-19 (voir lien pdf tableau évolutif capacité des salles: https**[://www.unige.ch/batiment/services-utilisateurs/reservation-salles/covid19/](https://www.unige.ch/batiment/services-utilisateurs/reservation-salles/covid19/)
- ➢ **Recommandations pour les enregistrements:** <https://mediaserver.unige.ch/recommandations>
- ➢ **FAQ - A l'attention des enseignant-es:** <https://mediaserver.unige.ch/faqprof>
- ➢ **Conditions d'utilisation pour les enregistrements:** <https://mediaserver.unige.ch/conditions>
- ➢ **[Modalités d'enseignement possibles selon les scénarios:](https://www.unige.ch/enseignement-a-distance/integrer-elearning/)** https://www.unige.ch/enseignement-adistance/integrer-elearning/

### **Attention. Quand utiliser Zoom pour enregistrer & mettre à disposition un cours**

#### **L'UNIGE recommande d'utiliser Zoom pour:**

- ➢ **Les cours se déroulant entièrement à distance (ex. si l'enseignant-e n'est pas à l'UNIGE)**
- ➢ **Les cours se déroulant de manière** *mixte* **pour lesquels les enseignant-es souhaitent la diffusion du cours en direct (live streaming) dans les cas suivants:**
	- Si la salle de cours est équipée Mediaserver [\(https://mediaserver.unige.ch/Salles/recap](https://mediaserver.unige.ch/Salles/recap))mediase rver peut enregistrer le cours donné via Zoom (l'enseignant-e programme son enregistrement Mediaserver au préalable, branche son ordinateur et lance Zoom)
	- Si la salle n'est pas équipée Mediaserver, l'enseignant-e doit enregistrer son cours avec Zoom et le mettre à disposition des étudiant-es.

**Voir les tutoriels Zoom pré[vus à cet effet sur le Portail UNIGE pour l'enseignement à](https://www.unige.ch/enseignement-a-distance/maitriser-outils/zoom/)  distance/hybride**, entre autres:

- ➢ **[Zoom tutoriel no. 12: Utiliser Zoom dans un contexte d'enseignement mixte en](https://unigech-my.sharepoint.com/:p:/g/personal/raphael_zaffran_unige_ch/ET8-Dn2Q-BNMpqxoB27VvwkBYtffulgudAQbqDrg55volA?e=ASpjNV)  live-streaming**
- ➢ Zoom [tutoriel no.3: Enregistrer un cours sur Zoom](https://unigech-my.sharepoint.com/:p:/g/personal/raphael_zaffran_unige_ch/EeH1TYGlf55OlIbMiEoA-n8BmCHZQG4S8pRkd0wMQi3zkA?e=ogE2Qa)

# **Vous savez maintenant:**

➢ Comment programmer & enregistrer votre cours sur Mediaserver (avec ses spécificités) et le mettre à disposition des étudiant-es

➢ Quand organiser l'enregistrement/le streaming et/ou la mise à disposition de votre cours via Zoom quand ceci n'est pas possible avec Mediaserver

*D'autres tutoriels sont disponibles sur la page dédiée du Portail pour l'Enseignement à distance et hybride à l'UNIGE*

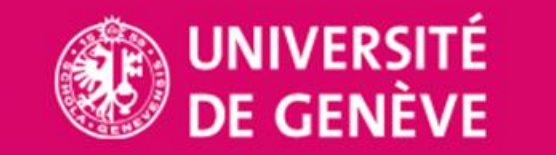

Mediaserver.unige.ch

*Conception/rédaction: Equipe Mediaserver UNIGE, Raphaël Zaffran, Jue Wang Szilas & Bademba Bah (CFCD) Relecture/édition: Gerd Rothenberg*

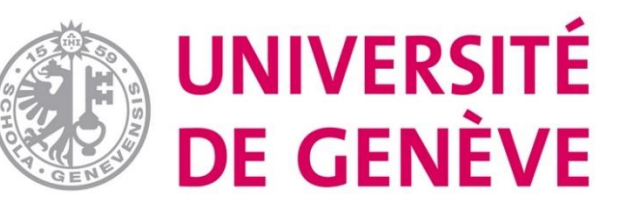